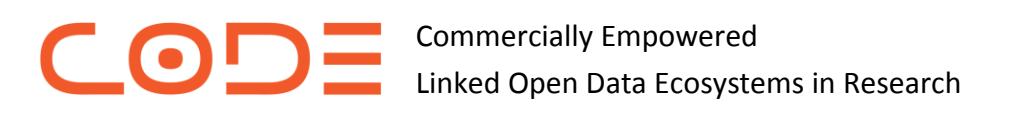

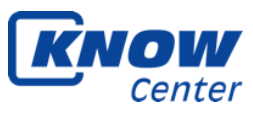

# **CODE Annotator Tool**

Import data sets and concept hierarchies; intuitively annotate documents; apply machine learning techniques and finally share models with others

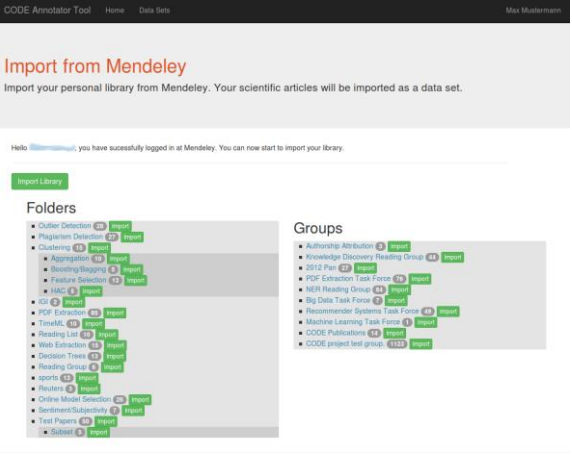

#### ❷ **Import a Concept Hierarchy**

Once a data set is selected, one or more models can be applied to this data set. For example, a model in the form of a **concept hierarchy can be imported from Mindmeister**. Such a model consists of a set of entity classes and relations between them. If the model already contains example names for the concepts, the data set is automatically annotated by the tool.

![](_page_0_Picture_149.jpeg)

![](_page_0_Picture_8.jpeg)

Every user can create and store an arbitrary number of data sets. The most elegant way to create a new data set is to **import a collection of scientific articles from a Mendeley account**. One can import the whole library, a single folder or sub-folder, or all documents shared within a group.

# Data Set - Mendeley Folder 'Subset' ley Folder 'Subset". Before you can start annotating, yo Import new mode Create new models **Existing Models**

![](_page_0_Figure_11.jpeg)

The document structure of scientific articles in PDF format is analysed by a number of tailored information extraction algorithms. The extracted **document structure, table of contents, tabular data, and references** are displayed. One can navigate through the pages of the document, highlighting the labelled components of the document.

## Annotate Document 'PMID-10090947'

Select one of the available modes for this data set. Once you have finished editing click the save button,<br>annotating by clicking the navigation buttons (also saves the document).

![](_page_1_Figure_2.jpeg)

#### **❺ Quick Annotations on Search Results**

Alternatively to the visual annotation, user's may choose a search driven annotation mode. The **annotation candidates are visualised using a keyword in context (KWIC) interface**. Here the user interface is tailored towards a keyboard based interaction.

![](_page_1_Picture_5.jpeg)

#### ❹ **Visually Annotate the Documents**

For each model applied to the current data set one can view the **annotated entities** and, if available, the **relations between these entities**. These annotations can be edited or deleted, or new annotations can be added. The user is guided by a visual tool, optimised for mouse input.

#### **Keyword in Context - Annotations**

The space and the prior term of the theorem and the space of the space of the space of the announcement of phrases, to create annotations. First you have to select a model, then the class of the annotation. Then enter a se

![](_page_1_Picture_186.jpeg)

## ❻ **Train & Share**

Once annotations have been made one can train a model using **machine learning algorithms**. The user annotations thereby are the input to the process. The trained model can be applied or evaluated on any compatible data set.

Finally the trained model can be **shared with other users** and systems.

#### **Useful Links:**

CODE Project Website:<http://code-research.eu/> CODE Annotation Tool:<http://code-annotator.know-center.tugraz.at/>

Contact: Roman Kern, Know-Center, [rkern@know-center.at](mailto:rkern@know-center.at)

*Source code for the annotator tool is dual licensed and also available under an open-source license (AGPL3).*

![](_page_1_Picture_18.jpeg)

![](_page_1_Picture_19.jpeg)

![](_page_1_Picture_20.jpeg)

![](_page_1_Picture_21.jpeg)